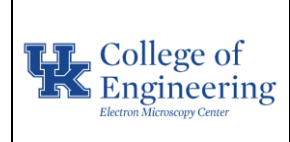

**Operational SOP** Date May 19, 2023 Revision  $1.0$ Equipment Manager Nicolas Briot

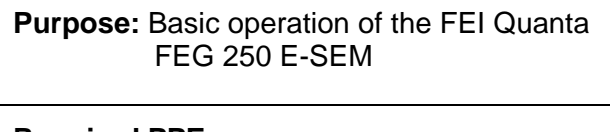

**Required PPE:**

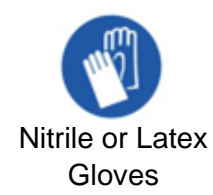

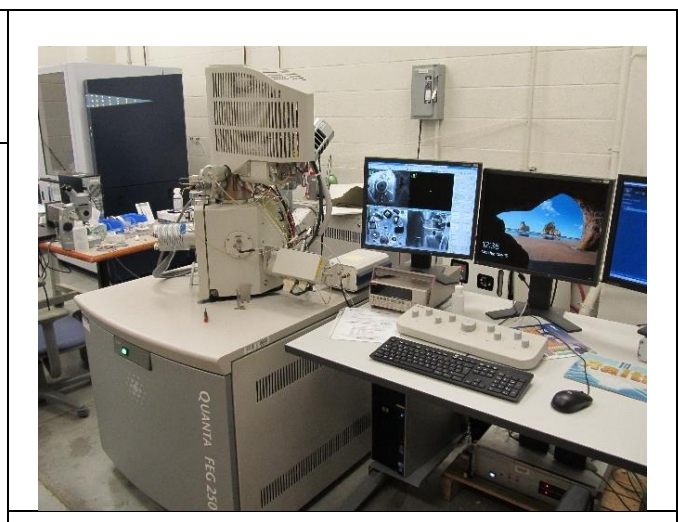

**Quanta FEG 250 E-SEM**

#### **Potential Hazards:**

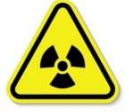

This instrument generates x-ray radiation when the electron and/or ion beam are ON.

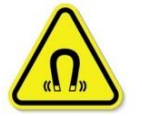

Some parts of this instrument create strong magnetic fields, although not extending more than 15 cm (6 in).

#### **Reference Documents:**

- <https://youtu.be/BY9oEgMOU50> a video tutorial on some aspects of FEI Quanta 650 (similar to the 250) from Northwestern University
- Scanning Electron Microscopy and X-Ray Microanalysis, 4th Edition, Goldstein et al.

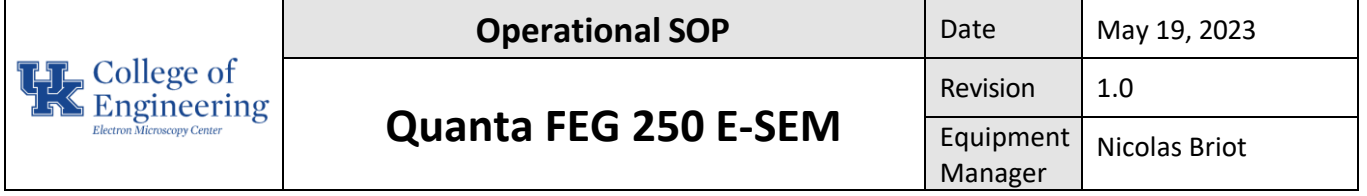

#### **Required Equipment & Materials:**

- SEM holders
- SEM mounting accessories

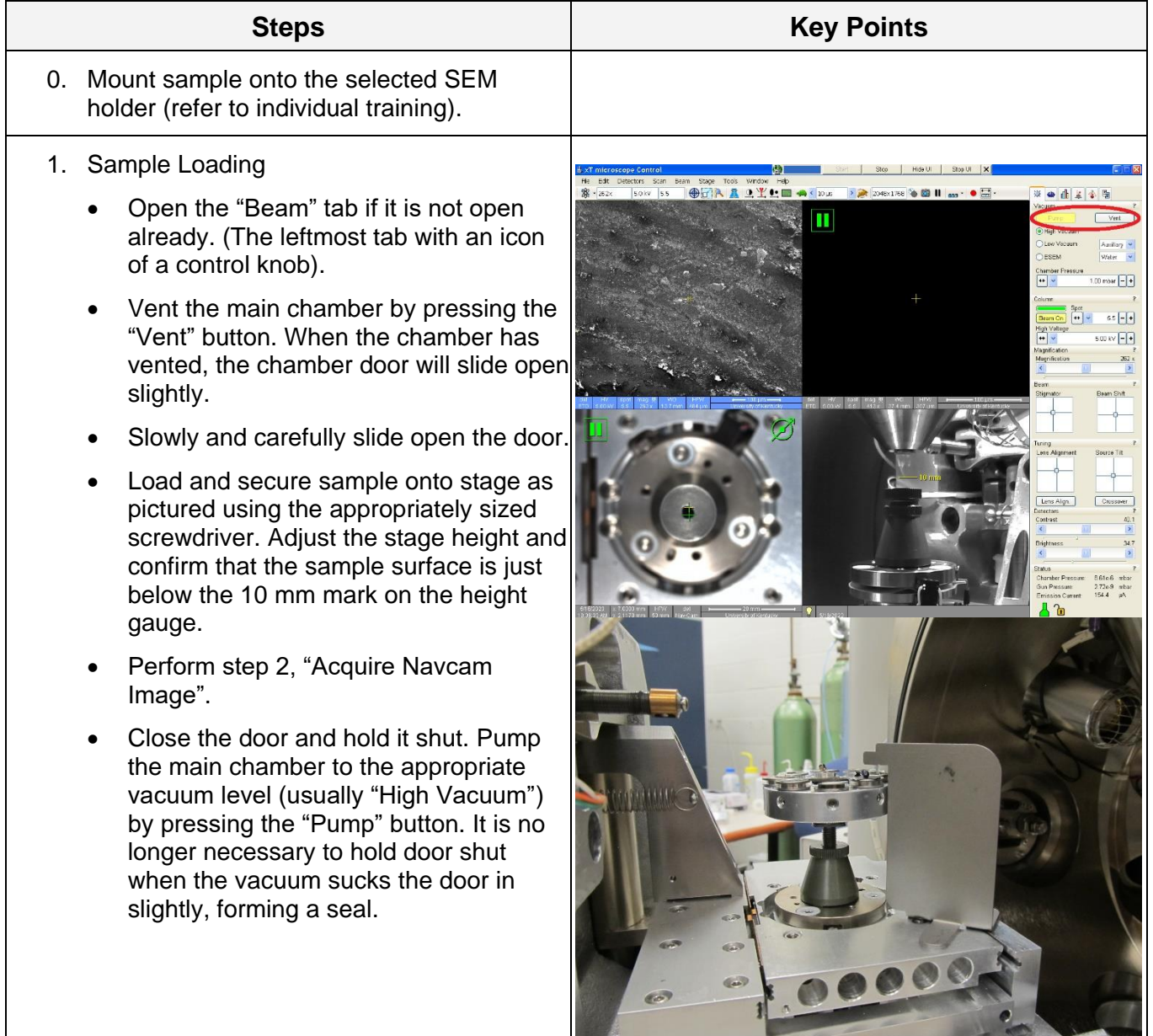

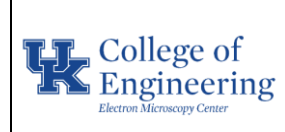

Revision  $1.0$ Equipment Manager Nicolas Briot

- 2. Acquire Navcam image
	- Select the Nav-Cam quad on the user interface (the quad in the bottom left).
	- Swing the camera arm (on the top of the chamber door) out over your sample(s). The stage will automatically move into position if it has not already.
	- Wait a few seconds for the camera exposure to adjust.
	- Press the button on the camera to take a Nav-Cam image. It will automatically be applied to the selected quad.
	- Swing the camera arm back into its original position.

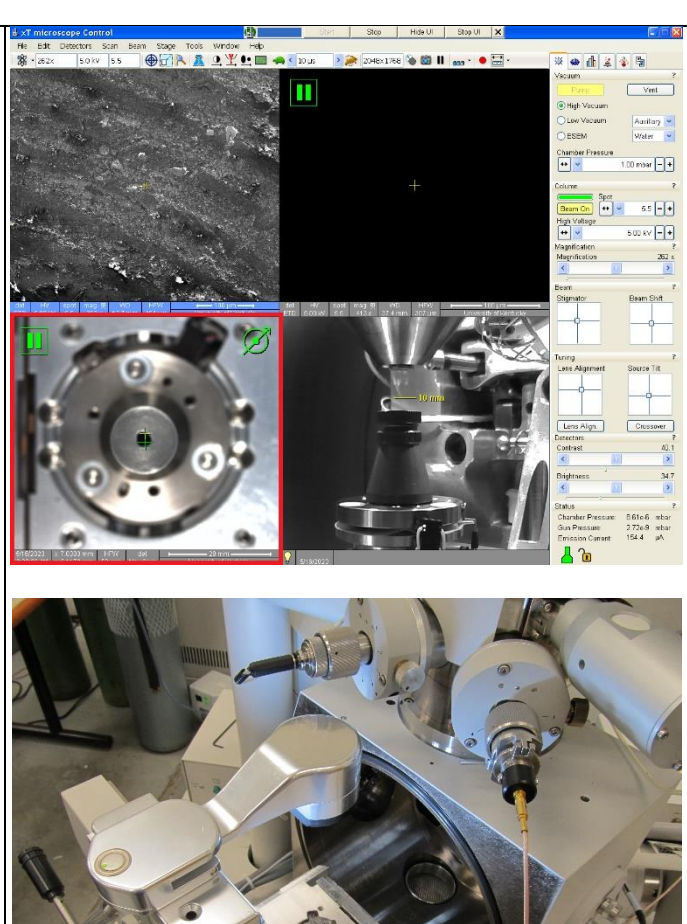

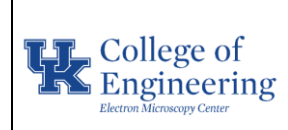

Revision  $1.0$ Equipment Manager Nicolas Briot

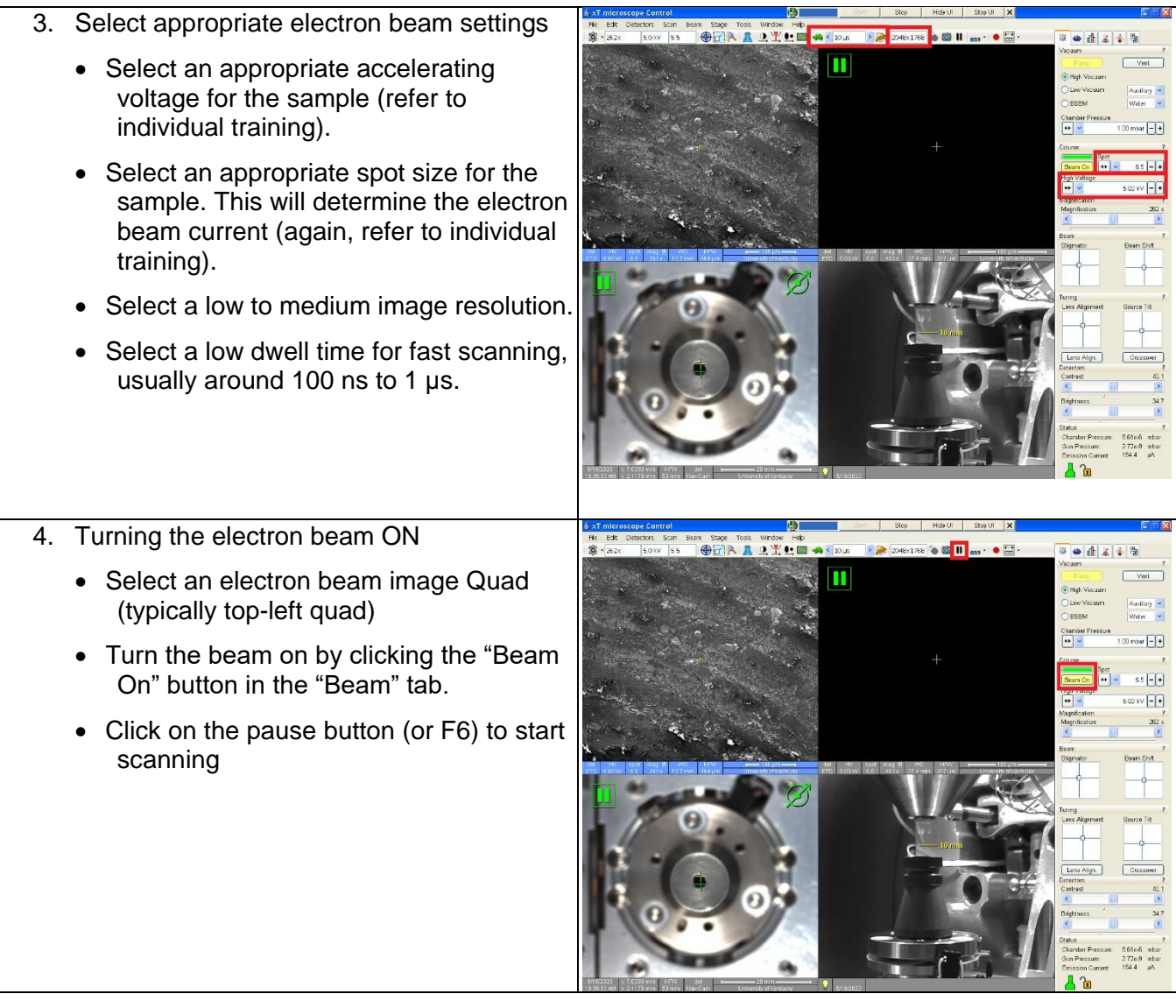

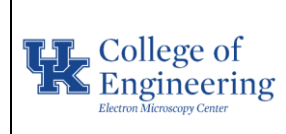

**Start Star Star Hide UI** Star UI X J

 $\mathbb{E}[\mathbf{X}]$ 

# **Quanta FEG 250 E-SEM**

Revision  $1.0$ Equipment Nicolas Briot

Manager

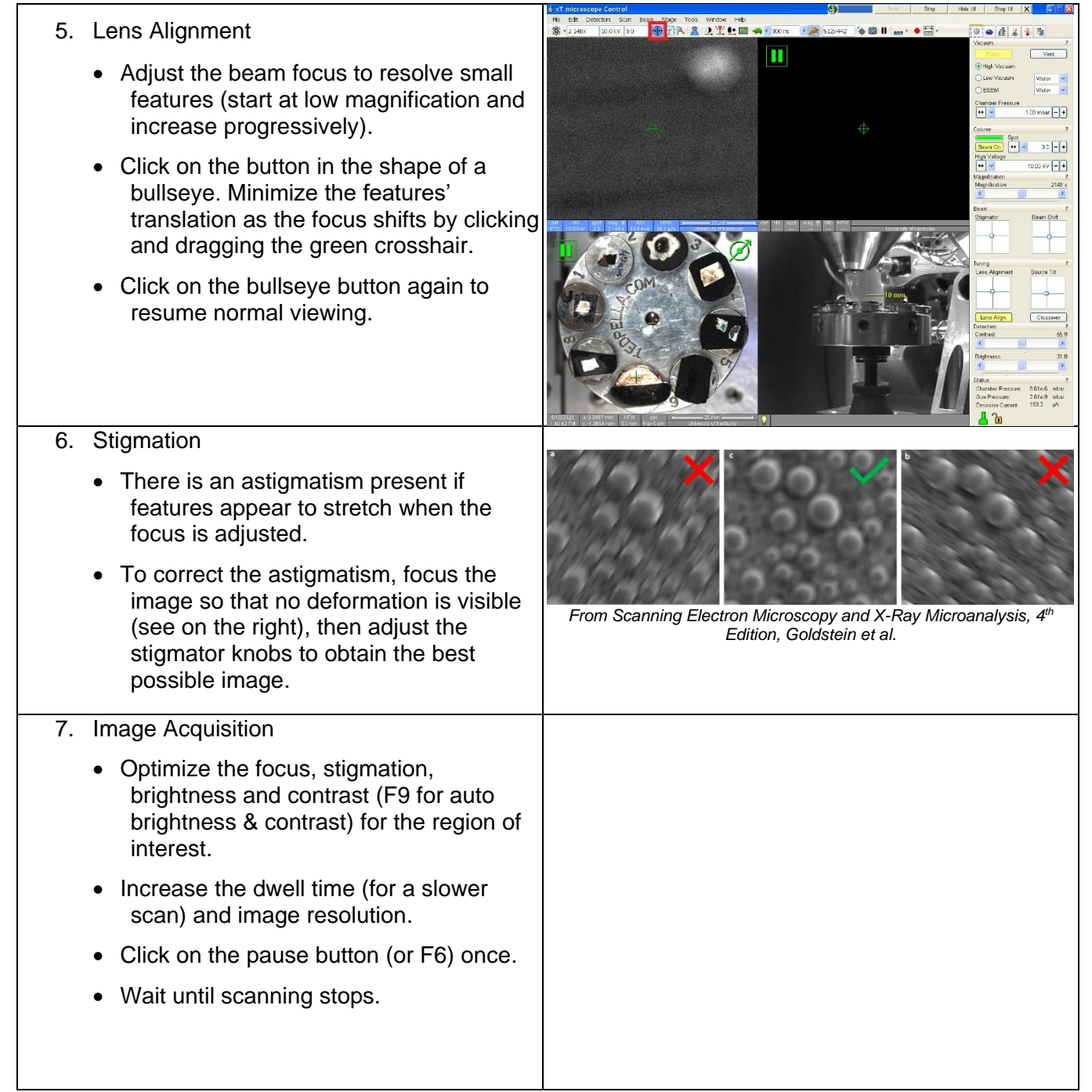

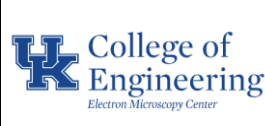

Revision  $1.0$ Equipment Nicolas Briot

Manager

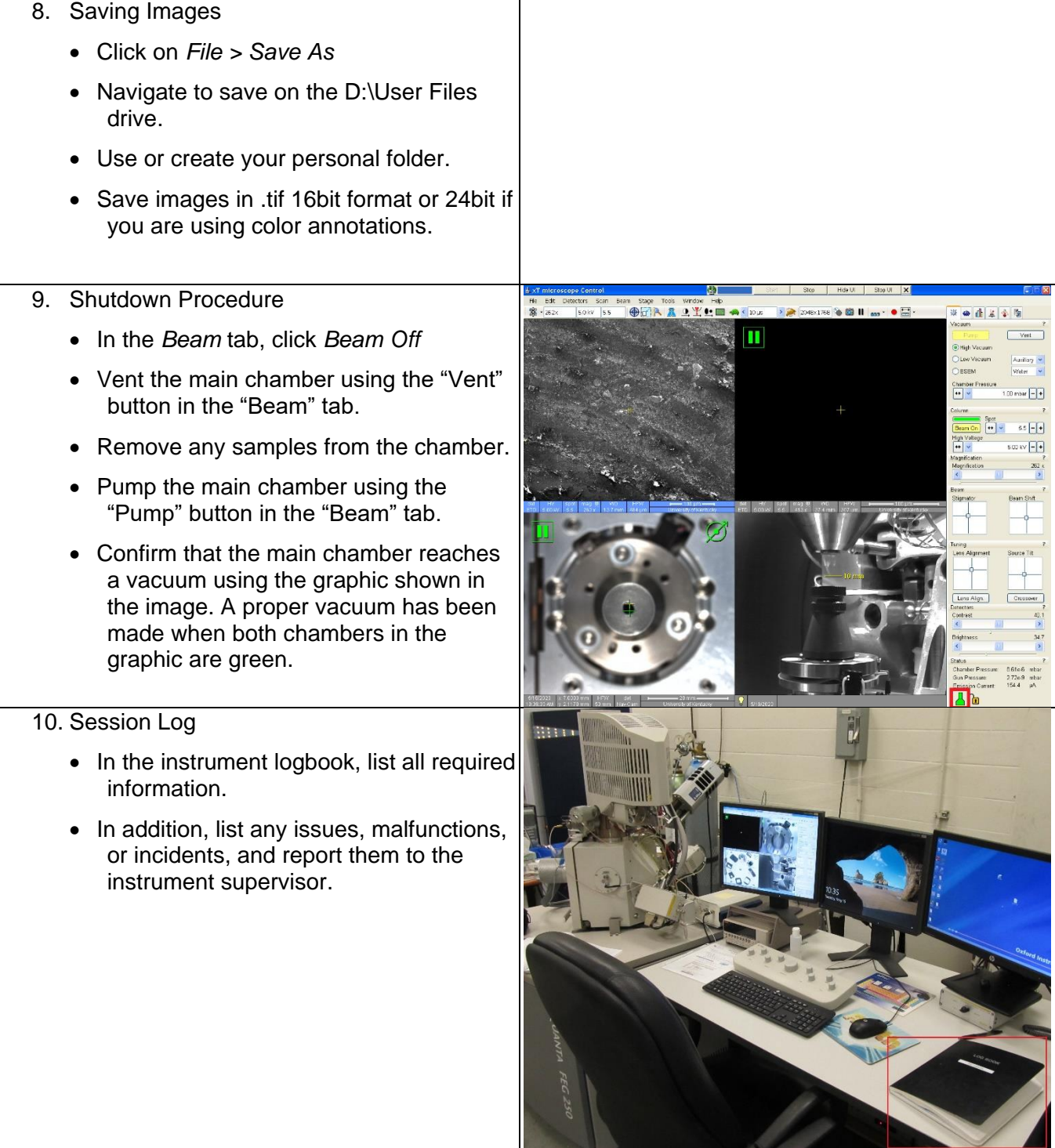

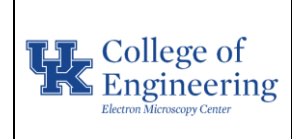

**Operational SOP** Date May 19, 2023 Revision  $1.0$ Equipment Nicolas Briot

Manager

11. Remove sample from the SEM holder, place the holder in the desiccator storage, and clean the sample preparation area.

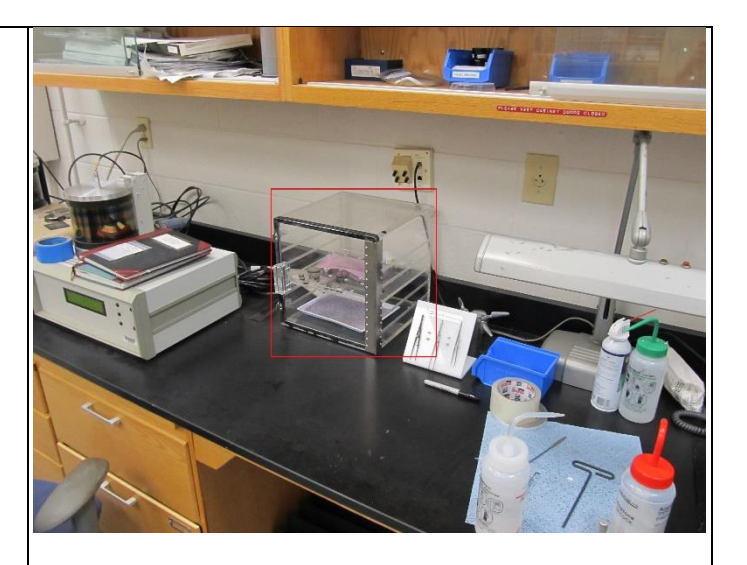

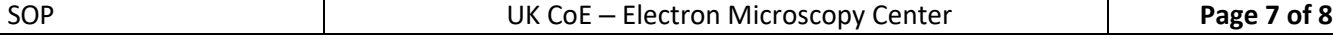

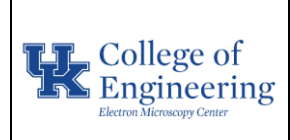

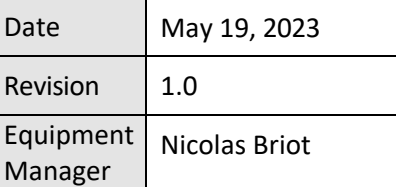

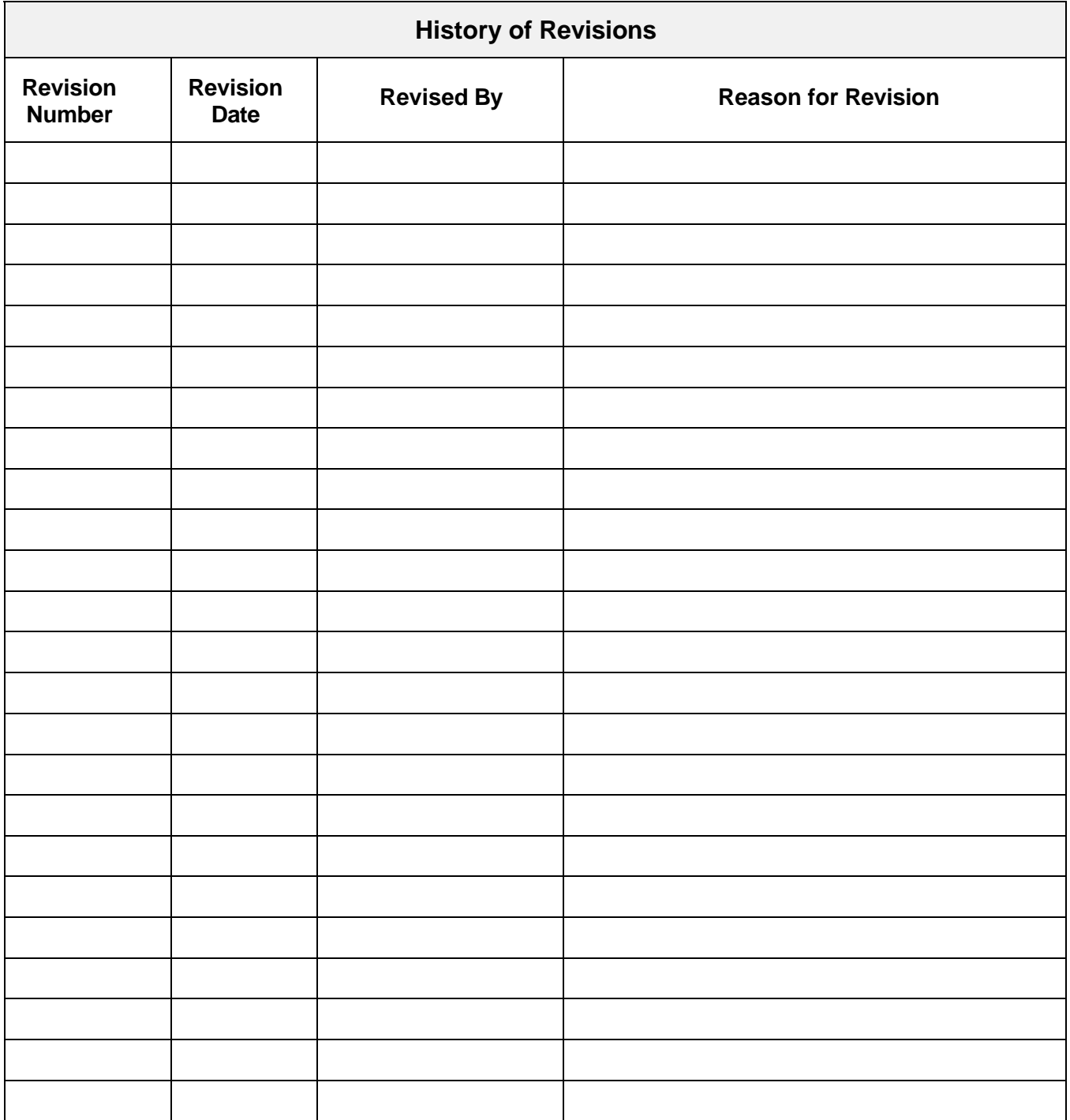